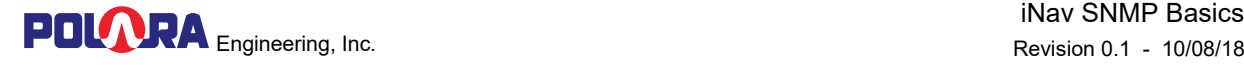

## **Polara Engineering, Inc.**

## iNav SNMP Basics

Revision 0.1 Date: 10/08/18

# **Table of Contents**

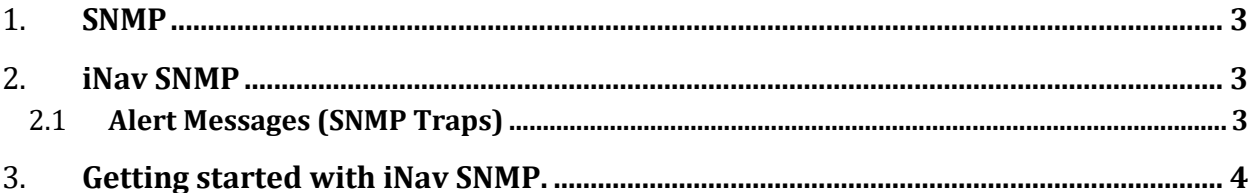

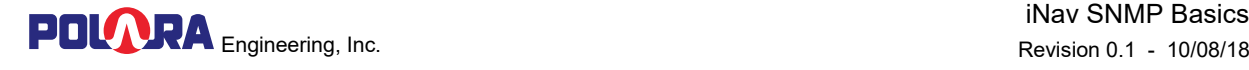

### 1. **SNMP**

The Simple Network Management Protocol (SNMP)

- It is a popular protocol for network management.
- Used for collecting information from, and configuring, network devices on an Internet Protocol (IP) network.
- Uses third-party SNMP management software to monitor the status of devices that provide an SNMP agent software.
- A single SNMP manager can manage one or many SNMP devices across an IP network.
- Uses a Management Information Base (MIB) to define a set of objects that represent information about the network devices.

## 2. **iNav SNMP**

- Each iNav iN2/iCCU intersection contains an SNMP Agent that can be configured communicate with an SNMP Manager.
- Connected to network using Ethernet connection on iCCU-S or iCCU-C.
- Works with any third party SNMP Manager that supports SNMPv1.
- Can be configured to send an alert message (SNMP Trap) to up to 3 SNMP Managers.
- Each iNav SNMP Agent can be configured with unique system name, system location and system contact.

#### 2.1 **Alert Messages (SNMP Traps)**

When configured for the sending Health Log Trap messages, the iNav SNMP Agent will send a Health Log Trap for the following 6 events:

- User logged on from BLE, Wi-Fi, or Ethernet.
- PBS lost connection to iCCU.
- PBS obtained a connection to iCCU.
- Ped Interval set to Off with phase number.
- Ped Interval Walk/Don't Walk Conflict with phase number.
- iCCU is started initially, after a power cycle or software reset.

More health log events could be added in future with firmware updates.

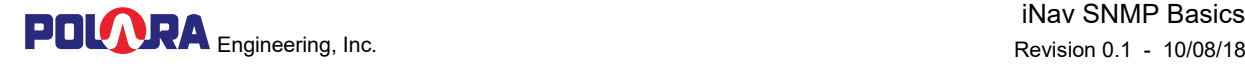

## 3. **Getting started with iNav SNMP.**

- Make sure you have iCCU version 3.85 or higher.
- Connect the iCCU to your IP network using an Ethernet cable.
- Load the Polara iNav MIB file into your SNMP Manager application. The MIB file available for download on Polara web site.
- Using the PC, IOS or Android Application,
	- o Configure your iCCU IP address according to your network addressing plan.
	- o Configure the SNMP system fields for name, location and contact.
	- o Configure the IP address(es) of up to 3 SNMP Managers that will receive the Health Log Traps.
	- o Send one or more test traps to verify it is working.

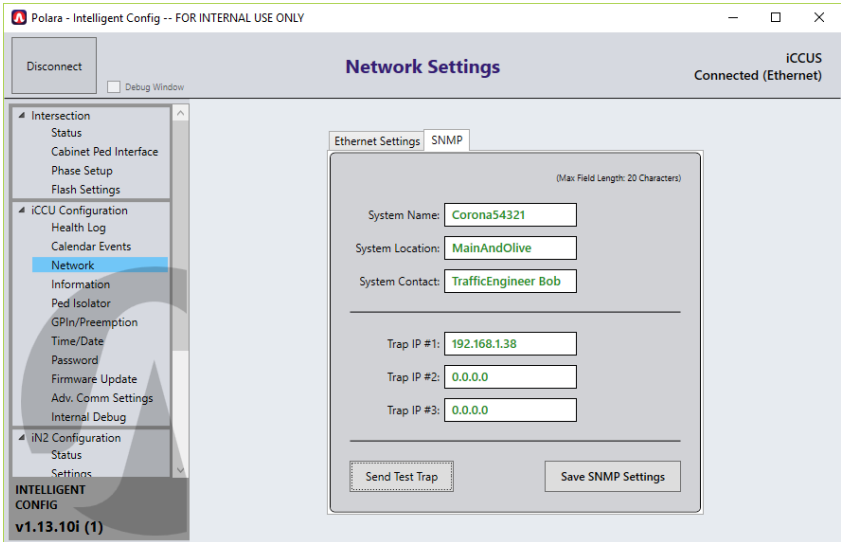

*Figure 1 PC Application SNMP Configuration Screen*